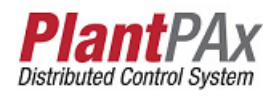

# **Rockwell Automation Library of Process Objects: Run Time and Start Counter (P\_RunTime)**

Version 3.5

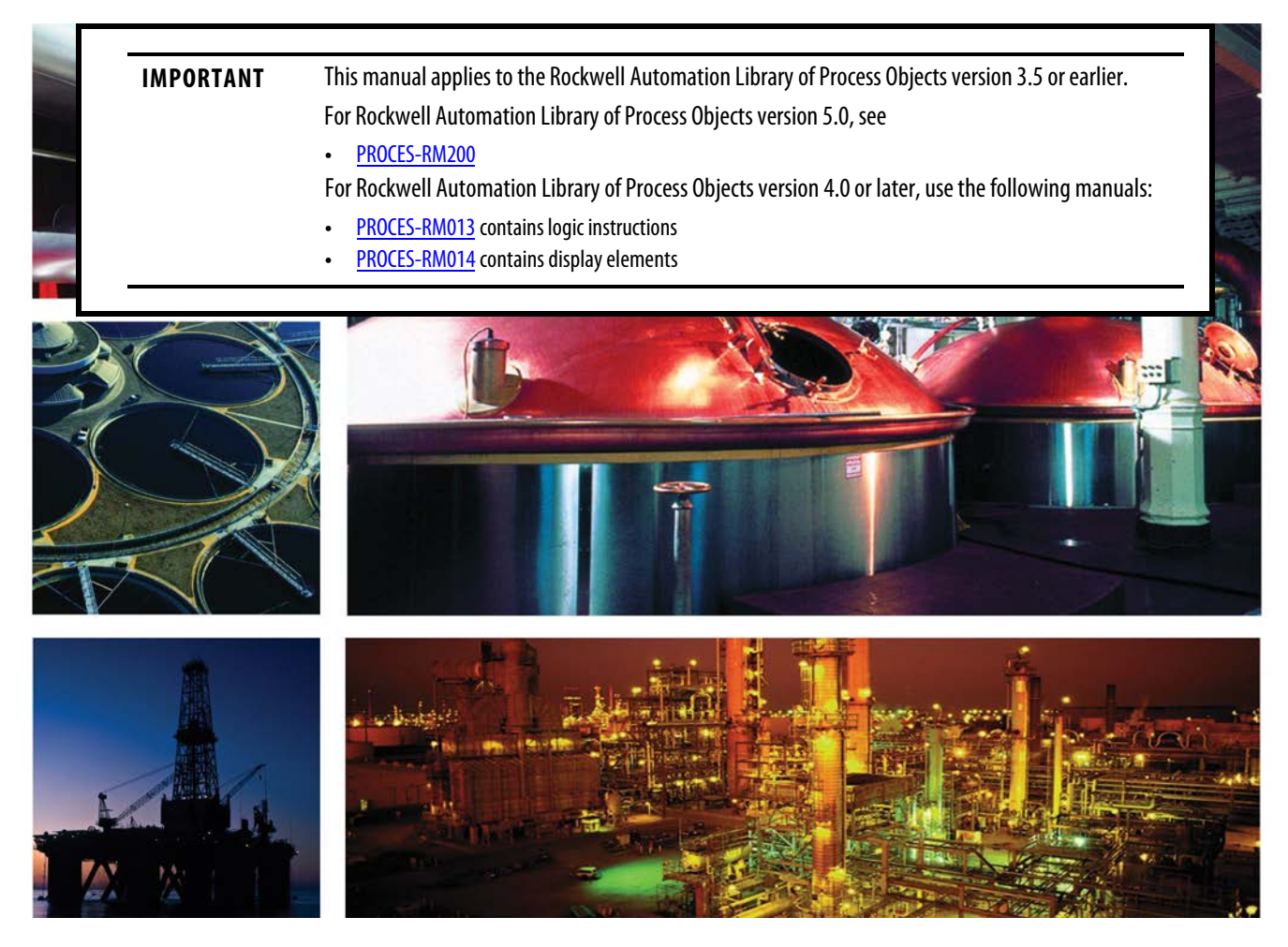

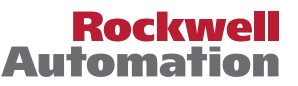

## **Important User Information**

Read this document and the documents listed in the additional resources section about installation, configuration, and operation of this equipment before you install, configure, operate, or maintain this product. Users are required to familiarize themselves with installation and wiring instructions in addition to requirements of all applicable codes, laws, and standards.

Activities including installation, adjustments, putting into service, use, assembly, disassembly, and maintenance are required to be carried out by suitably trained personnel in accordance with applicable code of practice.

If this equipment is used in a manner not specified by the manufacturer, the protection provided by the equipment may be impaired.

In no event will Rockwell Automation, Inc. be responsible or liable for indirect or consequential damages resulting from the use or application of this equipment.

The examples and diagrams in this manual are included solely for illustrative purposes. Because of the many variables and requirements associated with any particular installation, Rockwell Automation, Inc. cannot assume responsibility or liability for actual use based on the examples and diagrams.

No patent liability is assumed by Rockwell Automation, Inc. with respect to use of information, circuits, equipment, or software described in this manual.

Reproduction of the contents of this manual, in whole or in part, without written permission of Rockwell Automation, Inc., is prohibited.

Throughout this manual, when necessary, we use notes to make you aware of safety considerations.

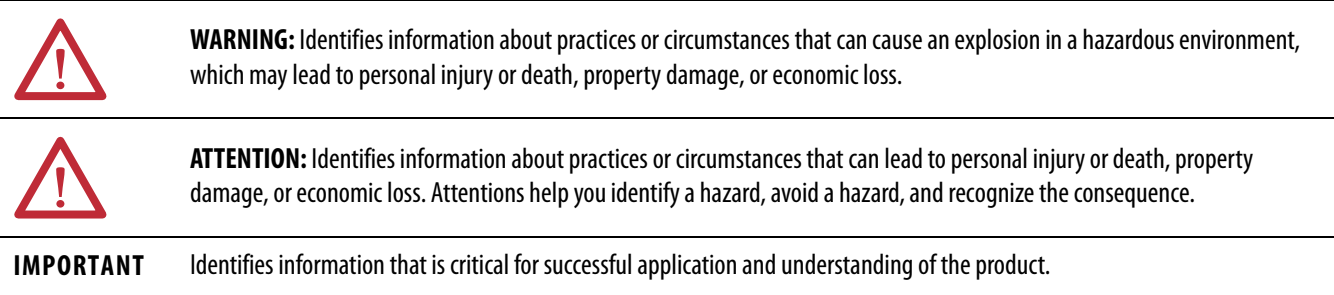

Labels may also be on or inside the equipment to provide specific precautions.

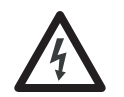

**SHOCK HAZARD:** Labels may be on or inside the equipment, for example, a drive or motor, to alert people that dangerous voltage may be present.

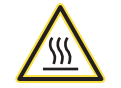

**BURN HAZARD:** Labels may be on or inside the equipment, for example, a drive or motor, to alert people that surfaces may reach dangerous temperatures.

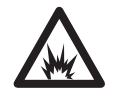

**ARC FLASH HAZARD:** Labels may be on or inside the equipment, for example, a motor control center, to alert people to potential Arc Flash. Arc Flash will cause severe injury or death. Wear proper Personal Protective Equipment (PPE). Follow ALL Regulatory requirements for safe work practices and for Personal Protective Equipment (PPE).

Allen-Bradley, Rockwell Software, Rockwell Automation, RSLogix, Logix5000, FactoryTalk, PlantPAx, and ControlLogix are trademarks of Rockwell Automation, Inc.

Trademarks not belonging to Rockwell Automation are property of their respective companies.

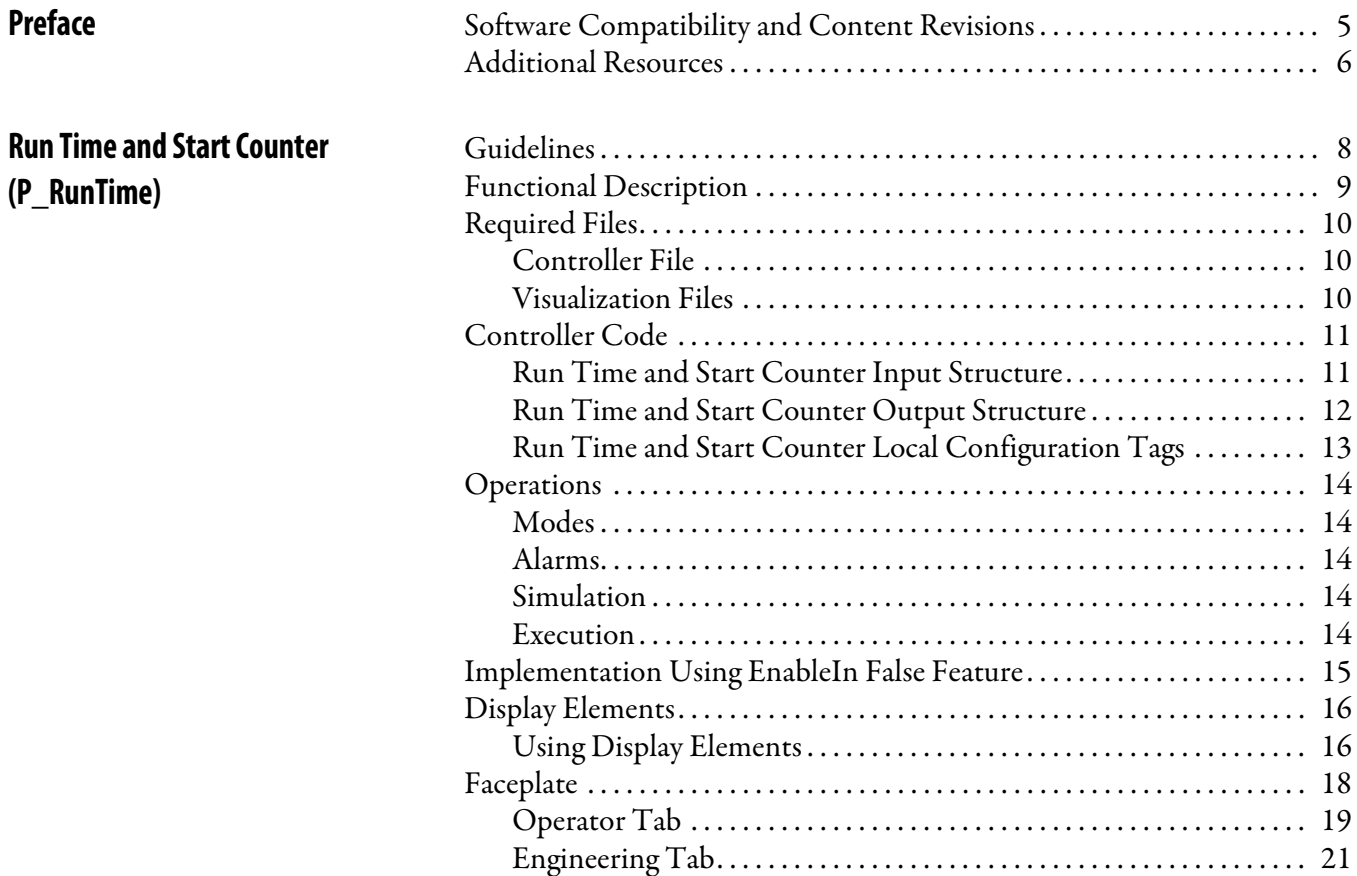

## **Notes:**

ı

This manual contains new and updated information. Changes throughout this revision are marked by change bars, as shown to the right of this paragraph.

## <span id="page-4-1"></span><span id="page-4-0"></span>**Software Compatibility and Content Revisions**

### **Table 1 - Summary of Changes**

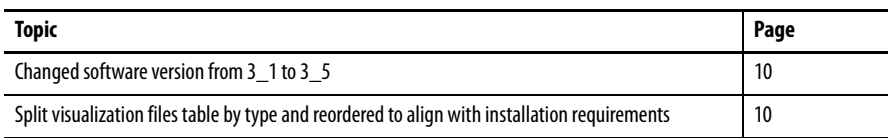

For the latest compatible software information and to download the Rockwell Automation® Library of Process Objects, see the Product Compatibility and Download Center at

<http://www.rockwellautomation.com/rockwellautomation/support/pcdc.page>.

For general library considerations, see Rockwell Automation Library of Process Objects, publication [PROCES-RM002.](http://literature.rockwellautomation.com/idc/groups/literature/documents/rm/proces-rm002_-en-p.pdf)

<span id="page-5-0"></span>**Additional Resources** These documents contain additional information concerning related products from Rockwell Automation.

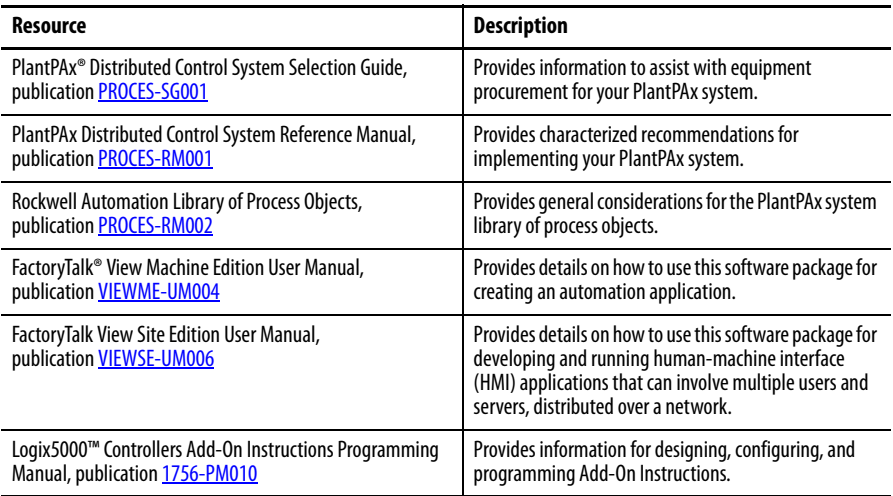

You can view or download publications at

[http:/www.rockwellautomation.com/literature/.](http://www.rockwellautomation.com/literature/) To order paper copies of technical documentation, contact your local Allen-Bradley distributor or Rockwell Automation sales representative.

## <span id="page-6-0"></span>**Run Time and Start Counter (P\_RunTime)**

The P\_RunTime (Run Time and Start Counter) Add-On Instruction is used to accumulate the total run time and count of starts for a motor or other equipment. It is a software implementation of the mechanical hour meter that is often mounted in the door of a Motor Control Center (MCC) bucket to show total motor run time. The run time and number of starts are variables used by maintenance personnel to determine when to perform maintenance activities on the motor or other equipment.

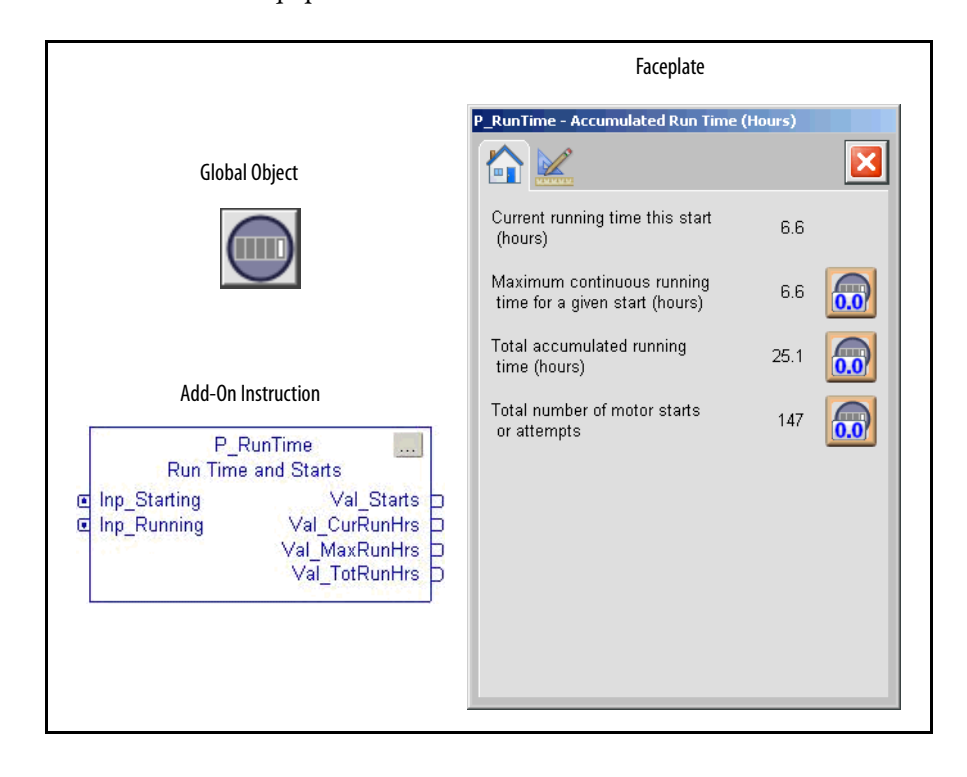

<span id="page-7-0"></span>**Guidelines** Use this instruction in these situations:

- **•** You want the functionality of a run time meter or start counter without having to add hardware devices for these functions to your Motor Control Center (MCC).
- **•** You need the total run time, current run time, maximum run time, or start count information for a piece of equipment on the operator display and you do not have monitoring software that provides the information.
- **•** Your equipment monitoring software expects the controller to provide equipment run time and start values rather than just a Running status.

Do **not** use this instruction when you have advanced software for monitoring equipment run time that uses the equipment Running status as its input.

<span id="page-8-0"></span>**Functional Description** The diagram below shows the functional characteristics of the P\_RunTime Add-On Instruction.

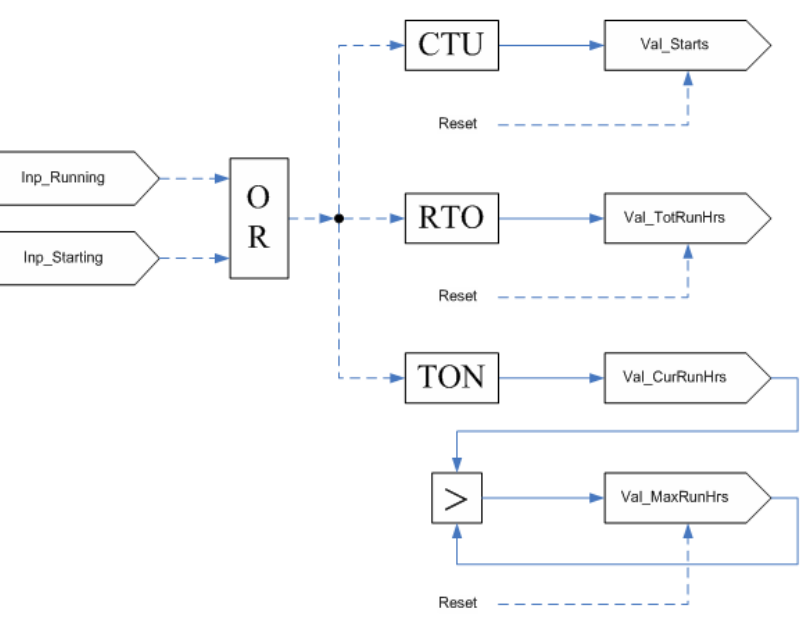

The following list shows the functional coding for the P\_RunTime instruction.

**Table 2 - P\_RunTime Functional Coding**

| Input        | Starting | <b>Running</b> | Stopped |
|--------------|----------|----------------|---------|
| Inp_Starting |          | lanored        | ν       |
| Inp_Running  | lgnored  |                |         |

The P\_RunTime instruction provides the following capabilities:

- **•** Accumulate and display the total running time for the associated equipment.
- **•** Accumulate and display the count of starts or start attempts for the associated equipment.
- **•** Show the amount of run time since the last start (current run). This total is held after the equipment is stopped, until the next start, when it is reset to zero.
- **•** Show the maximum amount of time for any single run; this is the highest value achieved by the previous total.
- **•** Let maintenance personnel (but not operators) clear (individually) the total run time, starts count, or maximum single run time. This lets the times be reset when the motor or other equipment is serviced, rebuilt or replaced.

<span id="page-9-0"></span>**Required Files** Add-On Instructions are reusable code objects that contain encapsulated logic that can streamline implementing your system. This lets you create your own instruction set for programming logic as a supplement to the instruction set provided natively in the ControlLogix® firmware. An Add-On Instruction is defined once in each controller project, and can be instantiated multiple times in your application code as needed.

### <span id="page-9-1"></span>**Controller File**

<span id="page-9-3"></span>The P\_RunTime\_3\_5-**00**\_AOI.L5X(1) Add-On Instruction must be imported into the controller project to be used in the controller configuration. The service release number (boldfaced) can change as service revisions are created.

### <span id="page-9-4"></span><span id="page-9-2"></span>**Visualization Files**

This Add-On Instruction has associated visualization files that provide a common user interface. These files can be downloaded from the Product Compatibility and Download Center at <http://www.rockwellautomation.com/rockwellautomation/support/pcdc.page>.

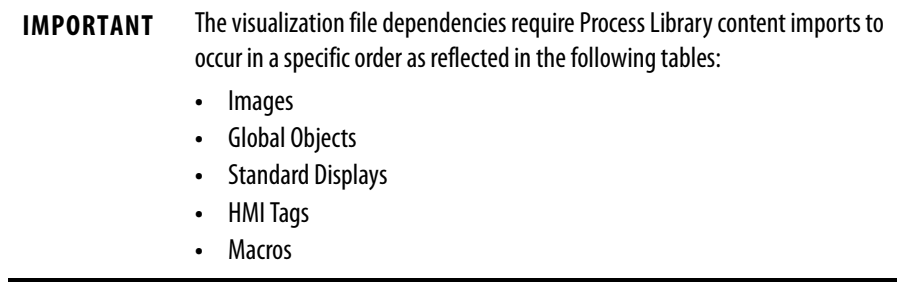

Images are external graphic files that can be used in displays. They must be imported for FactoryTalk View to make use of them.

When PNG files are imported, they are renamed by FactoryTalk View with a .bmp file extension, but retain a .png format.

### **Table 3 - Visualization Files: Images (.png)**

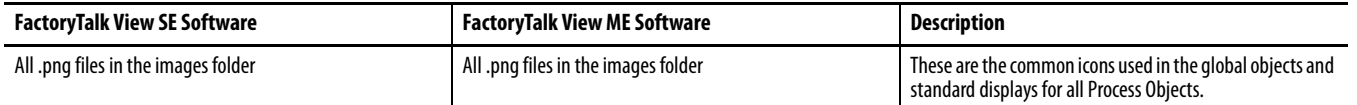

The Global Object files (.ggfx file type) in the following table are Process Library display elements that are created once and referenced multiple times on multiple displays in an application. When changes are made to a Global Object, all instances in the application are automatically updated.

(1) The service release number (boldfaced) can change as service revisions are created.

П

### **Table 4 - Visualization Files: Global Objects (.ggfx)**

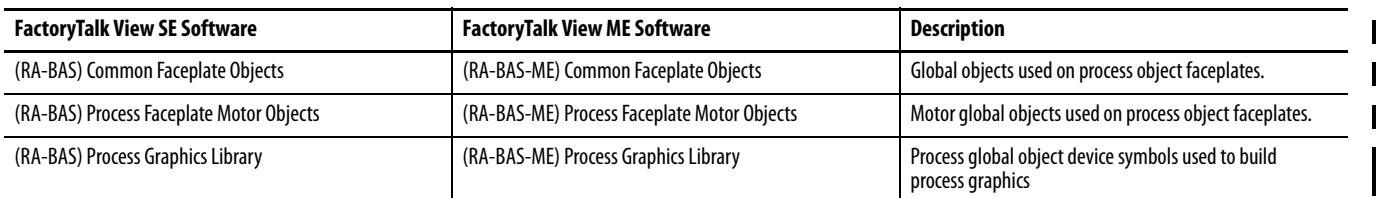

The Standard Display files (.gfx file type) in the following table are the Process Library displays that you see at runtime.

### **Table 5 - Visualization Files: Standard Displays (.gfx)**

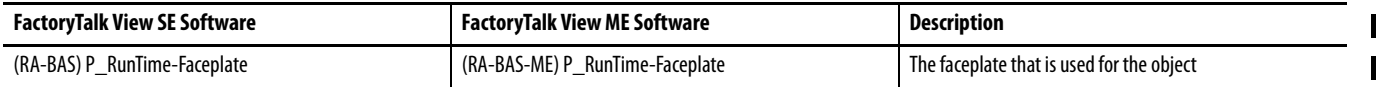

HMI Tags are created in a FactoryTalk View ME application to support tab switching on Process Library faceplates. The HMI tags may be imported via the comma-separated values file (.csv file type) in the following table.

### **Table 6 - Visualization Files: HMI Tags (.csv)**

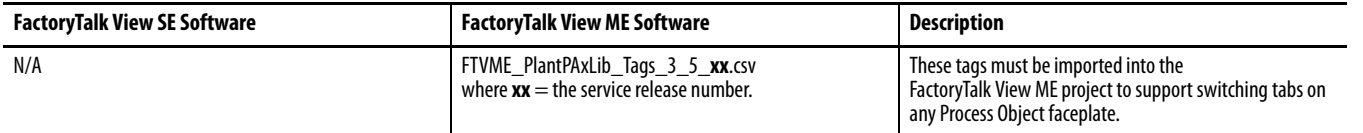

<span id="page-10-0"></span>**Controller Code** This section describes the parameter references for this Add-On Instruction.

### <span id="page-10-1"></span>**Run Time and Start Counter Input Structure**

Input parameters include the following:

- **•** Input data elements (Inp\_) are typically used to connect field inputs from I/O modules or signals from other objects.
- **•** Configuration data elements (Cfg\_) are used to set configurable capabilities and features of the instruction.
- **•** Commands (PCmd\_, OCmd\_, MCmd\_) are used by program logic, operators, and maintenance personnel to request instruction actions.

### **Table 8 - P\_RunTime Input Parameters**

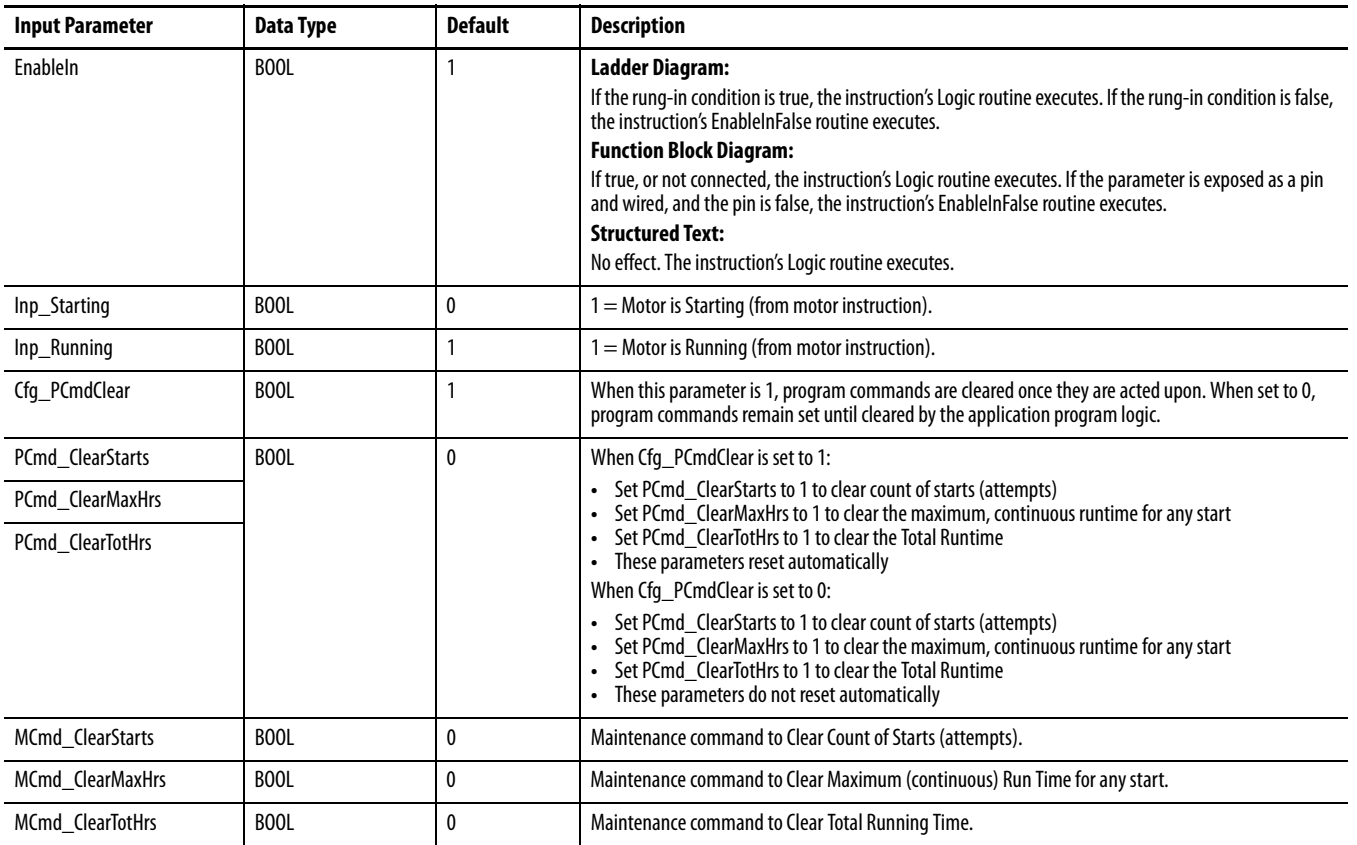

### <span id="page-11-0"></span>**Run Time and Start Counter Output Structure**

Output parameters include the following:

**•** Value data elements (Val\_) are numeric outputs of the instruction for use by the HMI. Values can also be used by other application logic or software packages.

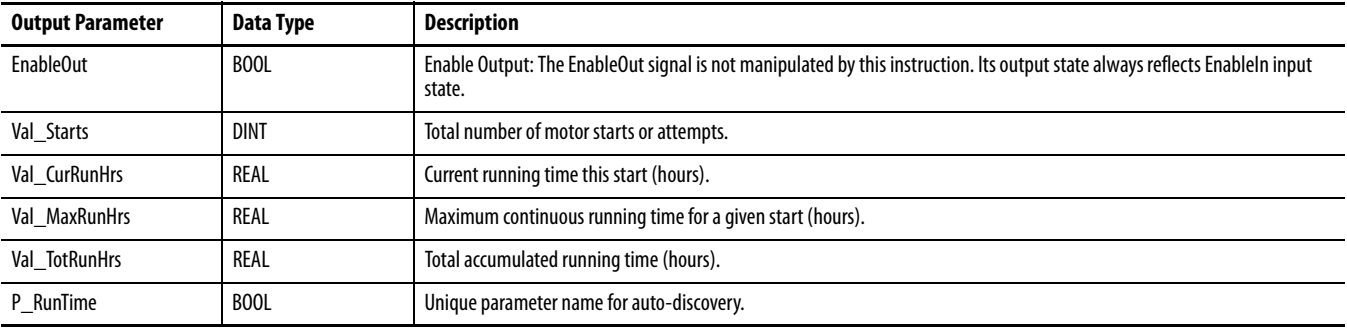

### **Table 9 - P\_RunTime Output Parameters**

### <span id="page-12-0"></span>**Run Time and Start Counter Local Configuration Tags**

Configuration parameters that are array, string, or structure data types cannot be configured as parameters for Add-On Instructions. Configuration parameters of these types appear as local tags to the Add-On Instruction. Local tags can be configured through the HMI faceplates or in Studio 5000 Logix Designer application by opening the instruction logic of the Add-On Instruction instance and then opening the Data Monitor on a local tag. These parameters cannot be modified by using controller logic or Logix Designer application export/import functionality.

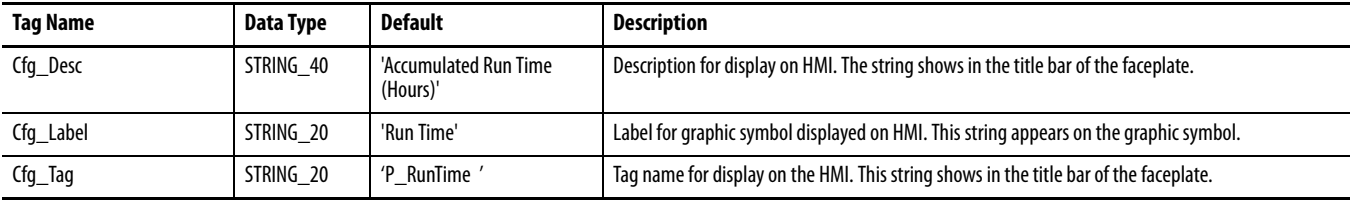

### **Table 10 - Local Configuration Parameters**

<span id="page-13-0"></span>**Operations** This section describes the primary operations for Add-On Instructions.

### <span id="page-13-1"></span>**Modes**

The P\_RunTime Add-On Instruction does not have modes and does not contain a P\_Mode instruction instance. The Clear commands for the accumulators are accepted at any time.

### <span id="page-13-2"></span>**Alarms**

The P\_RunTime Add-On Instruction provides no alarms. If alarms are required when any of its values exceed some limits, use one or more P\_Alarm instructions with comparison logic, or use one or more P\_AIn instructions to generate the necessary alarms.

### <span id="page-13-3"></span>**Simulation**

The P\_RunTime Add-On Instruction does not have a Simulation capability.

### <span id="page-13-4"></span>**Execution**

The following table explains the handling of instruction execution conditions.

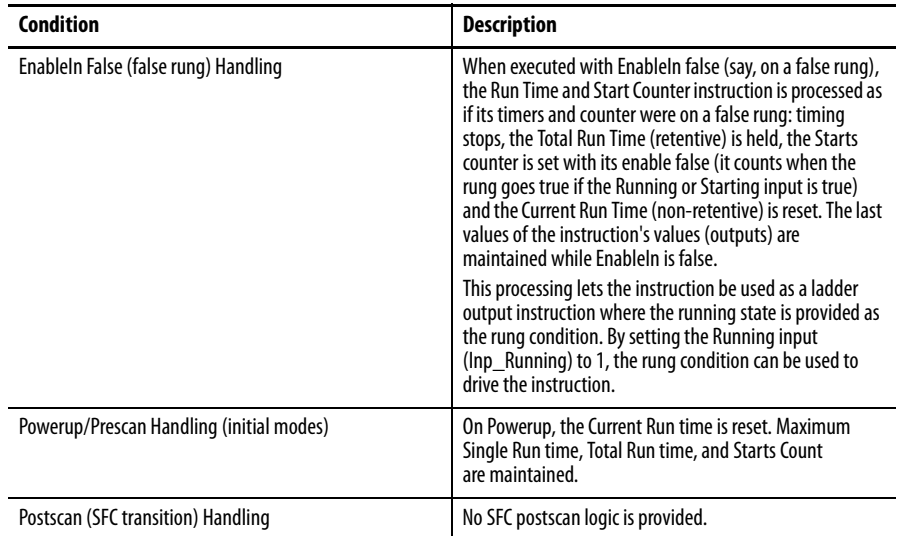

Refer to the Logix5000 Controllers Add-On Instructions Programming Manual, publication  $1756-PM010$ , for more information.

## <span id="page-14-0"></span>**Implementation Using EnableIn False Feature**

For the convenience of Ladder Diagram programmers, the P\_RunTime instruction can be used in a Ladder Diagram Routine with the input condition carried by the Rung-In condition instead of being mapped on a separate branch.

The following illustration shows normal implementation with the input conditions mapped on separate branches.

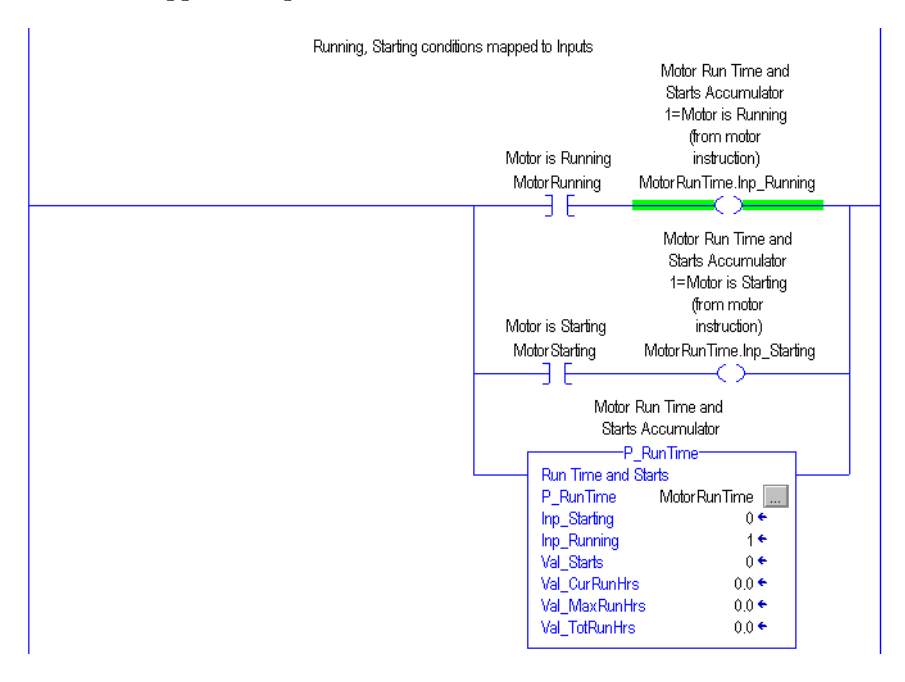

The following illustration shows EnableIn **false** implementation with the input condition mapped to the P\_ResInh instruction using the Rung-In state.

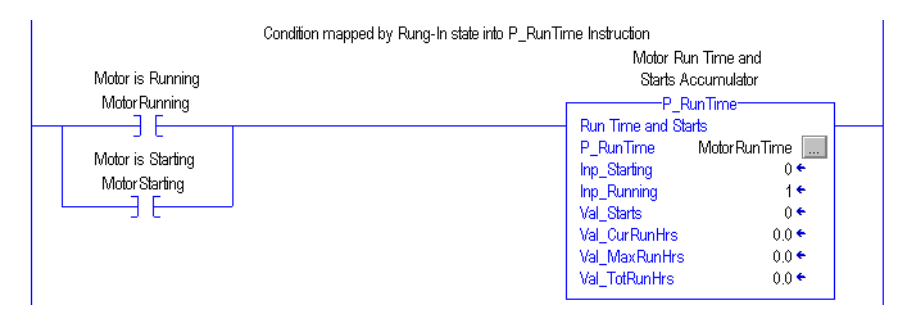

The Rung-In condition determines whether the Add-On Instruction's normal code ('Logic' Routine) is performed or its EnableIn False code ('EnableInFalse' Routine) is performed. In the P\_RunTime instruction, the EnableIn False code performs the logic for a stopped motor. So to use the Rung-In mapping method, Inp\_Running must be set to 1 (its default value). When the rung is **true**, the logic executes for a running motor and run time accumulates. When the rung is **false**, the logic executes for a stopped motor and run time is not accumulated.

<span id="page-15-0"></span>**Display Elements** A display element (global object) is created once and can be referenced multiple times on multiple displays in an application. When changes are made to the original (base) object, the instantiated copies (reference objects) are automatically updated. Use of global objects, in conjunction with tag structures in the ControlLogix system, aid consistency and save engineering time.

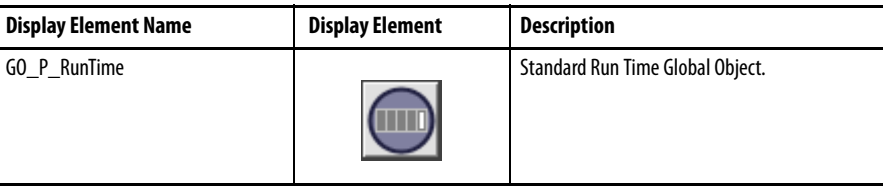

The graphic symbol in the table above is for use on faceplates and end-user process graphic displays.

### <span id="page-15-1"></span>**Using Display Elements**

The graphic symbol for P\_RunTime instruction can be found in the global object file (RA-BAS) Process Graphics Library.ggfx. Follow the steps below to use the graphic symbol.

**1.** Copy the global object from the global object file and paste it in the display file.

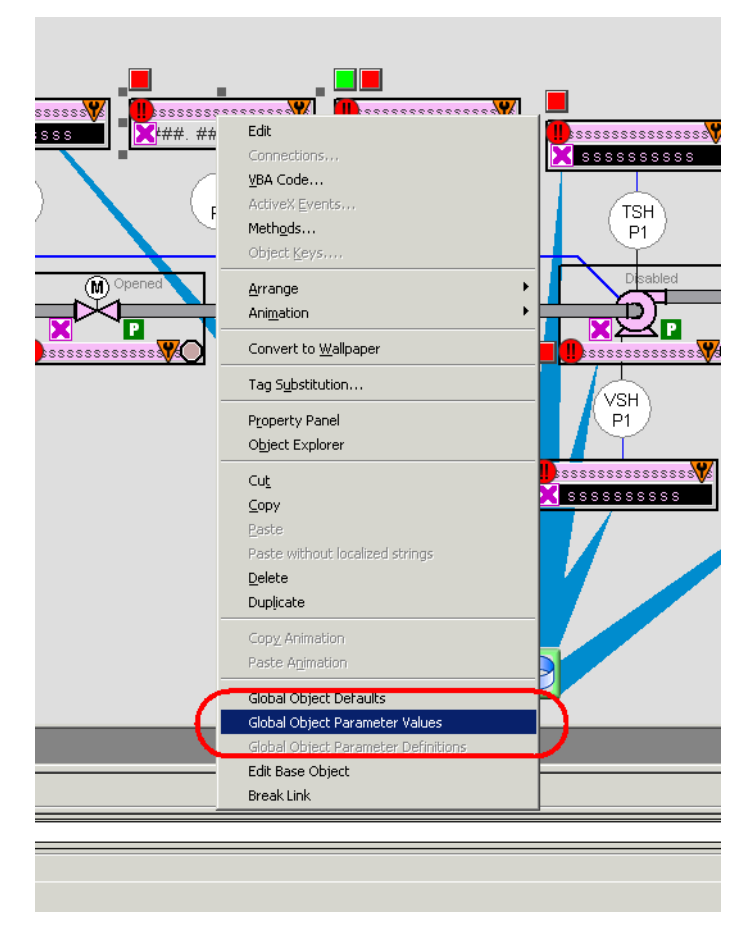

 $\sim$ 

**2.** In the display, right-click the global object and choose Global Object Parameter Values.

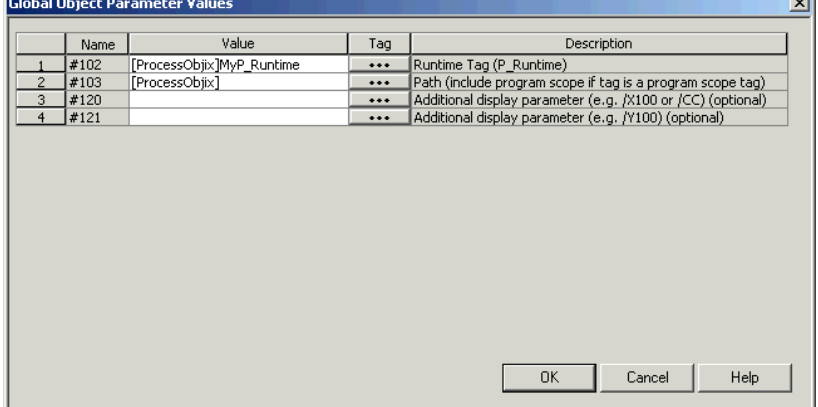

The Global Object Parameter Values dialog box appears.

The global object parameters are as follows.

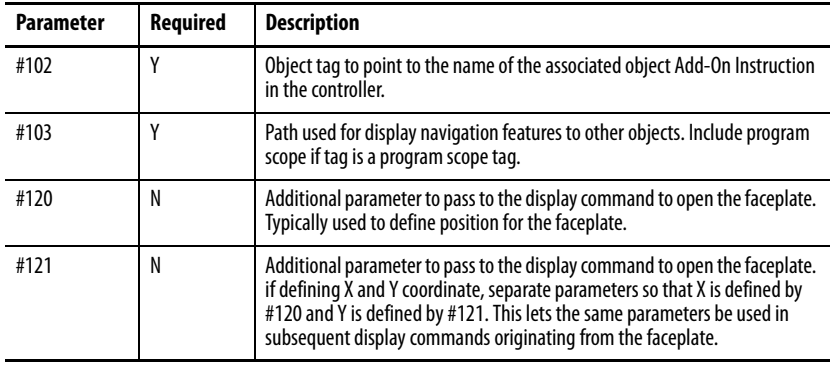

- **3.** Type the tag or value in the Value column as specified in the Description column.
	- **TIP** Click the ellipsis (. . .) to browse and choose a tag. Values for items marked '(optional)' can be left blank.
- **4.** Click OK.

<span id="page-17-0"></span>**Faceplate** The P\_RunTime faceplate consists of two tabs and each tab consists of one or more pages.

> Each faceplate title bar contains the value of local configuration tags Cfg\_Tag and Cfg\_Desc.

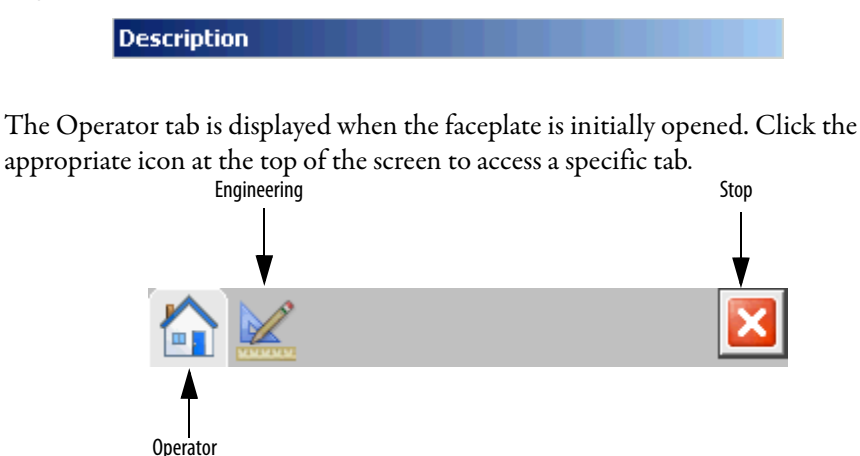

The faceplate provides the means for operators, maintenance personnel, engineers, and others to interact with the P\_RunTime instruction instance, including viewing its status and manipulating it through its commands and configuration. When a given input is restricted via Factory Talk View security, the required user Security Code letter is shown in the tables that follow.

### <span id="page-18-0"></span>**Operator Tab**

The Faceplate initially opens to the Operator ('Home') tab. From here, an operator can monitor the device status.

The Operator tab shows the following information:

- **•** Current running time for the current start
- **•** Maximum continuous running time for any given start
- **•** Total running time for all starts
- **•** Total number of motor start attempts

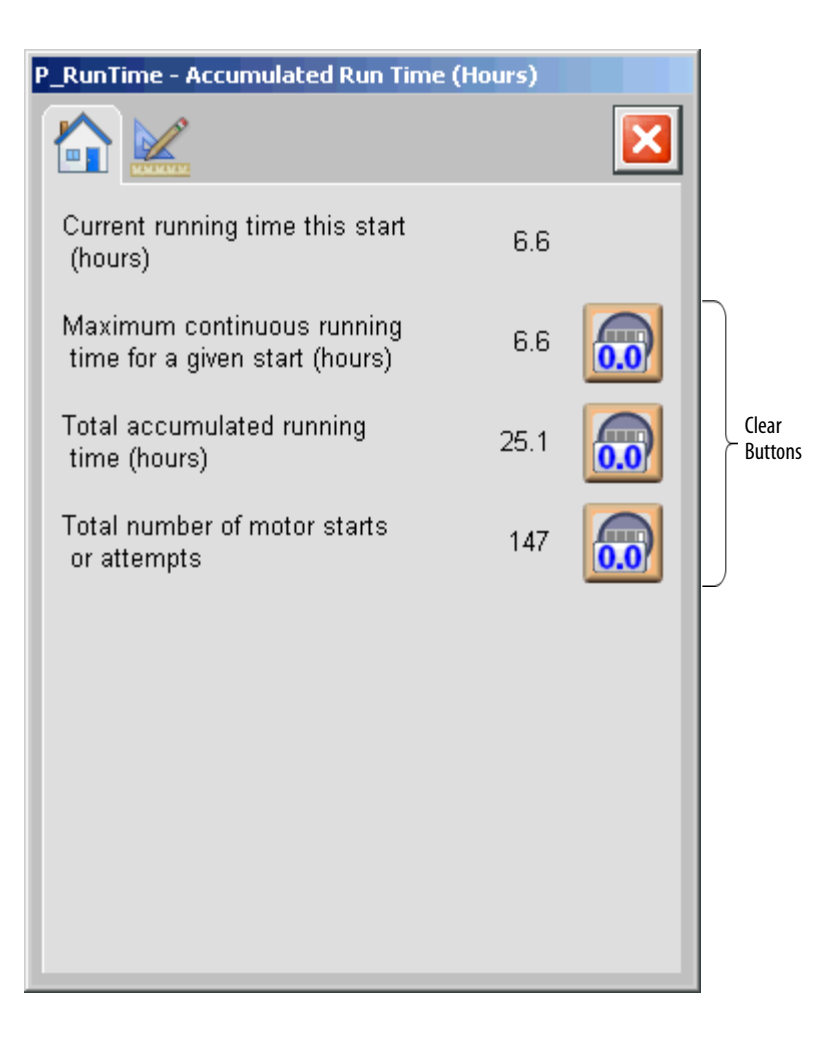

The following table lists the functions on the Operator tab.

**Table 11 - P\_RunTime Operator Tab Description**

| <b>Function</b> | <b>Action</b>                                                          | <b>Security Required</b>             |
|-----------------|------------------------------------------------------------------------|--------------------------------------|
|                 | Click to clear maximum continuous running<br>time for any given start. | Equipment<br>Maintenance<br>(Code C) |
|                 | Click to clear total running time.                                     |                                      |
|                 | Click to clear total number of motor starts or<br>start attempts.      |                                      |

### <span id="page-20-0"></span>**Engineering Tab**

On the Engineering tab, you can configure the description, label, and tag for the device.

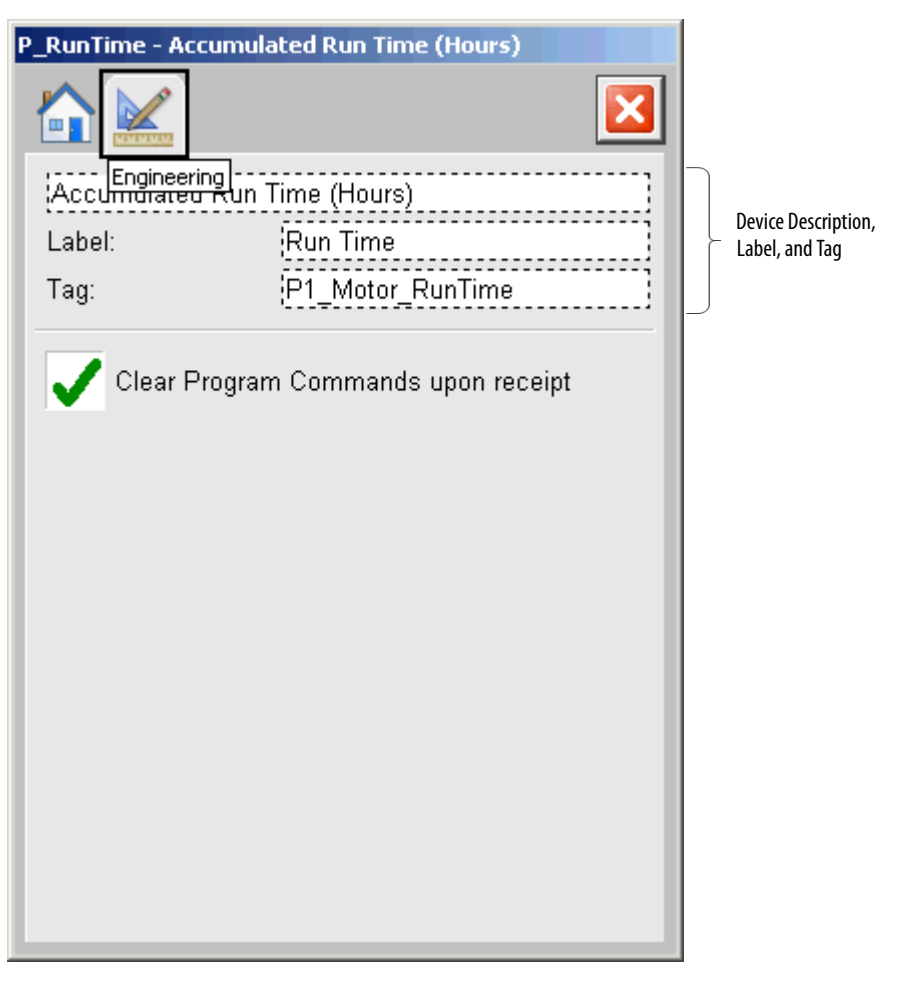

The following table lists the functions on the Engineering tab.

### **Table 12 - Engineering Tab Description**

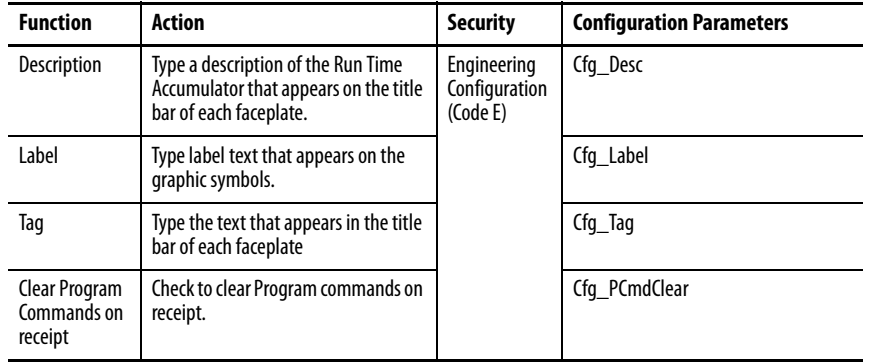

## **Notes:**

## **Rockwell Automation Support**

Rockwell Automation provides technical information on the Web to assist you in using its products. At<http://www.rockwellautomation.com/support> you can find technical and application notes, sample code, and links to software service packs. You can also visit our Support Center at <https://rockwellautomation.custhelp.com/>for software updates, support chats and forums, technical information, FAQs, and to sign up for product notification updates.

In addition, we offer multiple support programs for installation, configuration, and troubleshooting. For more information, contact your local distributor or Rockwell Automation representative, or visit <http://www.rockwellautomation.com/services/online-phone>.

### **Installation Assistance**

If you experience a problem within the first 24 hours of installation, review the information that is contained in this manual. You can contact Customer Support for initial help in getting your product up and running.

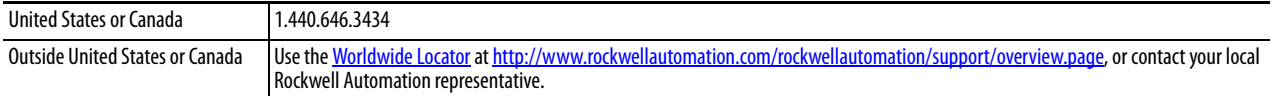

### **New Product Satisfaction Return**

Rockwell Automation tests all of its products to help ensure that they are fully operational when shipped from the manufacturing facility. However, if your product is not functioning and needs to be returned, follow these procedures.

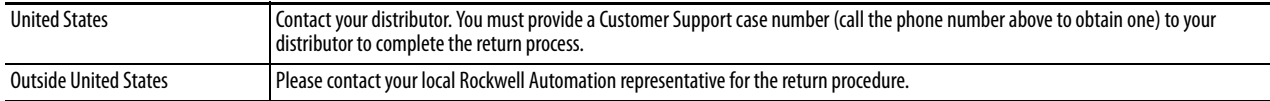

## **Documentation Feedback**

Your comments will help us serve your documentation needs better. If you have any suggestions on how to improve this document, complete this form, publication [RA-DU002,](http://literature.rockwellautomation.com/idc/groups/literature/documents/du/ra-du002_-en-e.pdf) available at <http://www.rockwellautomation.com/literature/>.

Rockwell Automation maintains current product environmental information on its website at [http://www.rockwellautomation.com/rockwellautomation/about-us/sustainability-ethics/product-environmental-compliance.page.](http://www.rockwellautomation.com/rockwellautomation/about-us/sustainability-ethics/product-environmental-compliance.page)

Rockwell Otomasyon Ticaret A.Ş., Kar Plaza İş Merkezi E Blok Kat:6 34752 İçerenköy, İstanbul, Tel: +90 (216) 5698400

### www.rockwellautomation.com

### Power, Control and Information Solutions Headquarters

Americas: Rockwell Automation, 1201 South Second Street, Milwaukee, WI 53204-2496 USA, Tel: (1) 414.382.2000, Fax: (1) 414.382.4444 Europe/Middle East/Africa: Rockwell Automation NV, Pegasus Park, De Kleetlaan 12a, 1831 Diegem, Belgium, Tel: (32) 2 663 0600, Fax: (32) 2 663 0640 Asia Pacific: Rockwell Automation, Level 14, Core F, Cyberport 3, 100 Cyberport Road, Hong Kong, Tel: (852) 2887 4788, Fax: (852) 2508 1846